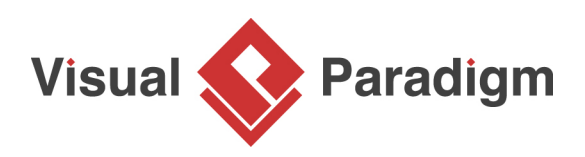

# **How to Develop a Customer Journey Map?**

Written Date : September 18, 2017

You want to create memorable first impressions and deliver differentiated buying experiences to your customer? You want to find out how your customers shop in today's digital world? What are the most influential channels and touch points in their customer journey and how can you impact these? How does this work for the new product category you wish to enter?

[Customer Journey Map](https://www.visual-paradigm.com/features/customer-journey-mapping-tool) is a powerful technique for understanding what motivates your customers what their needs are, their hesitations, and concerns. Although most organizations are reasonably good at gathering data about their customers, data alone fails to communicate the frustrations and experiences the customer experienced. A story can do that, and one of the best storytelling tools in business is the customer journey map.

Customer journey map uses storytelling and visuals to illustrate the relationship a customer has with a business over a period of time. The story is being told from the perspective of customer, which provides insight into the total experience of the customer. It helps your team better understand and address customer needs and pain points as they experience your product or service. In other words, mapping out the customer journey offers your business the chance to see how your brand first engages a potential customer, and then moves through the touchpoints of the entire sales process.

In this Customer Journey Map tutorial we will walk you through the steps involved in creating a Customer Journey Map in Visual Paradigm. If you want to know more about what is Customer Journey Map (CJM), you can watch the video 'What is Customer Journey Mapping?' below:

[What is Customer Journey Mapping?](https://www.youtube.com/watch?v=5Ly33ZLjeyI)

## **Creating a Customer Journey Map**

1. Create a new project by selecting **Project > New** from the application toolbar. In the **New Project** window, enter CJM Tutorial as project name and click **Create Blank Project**.

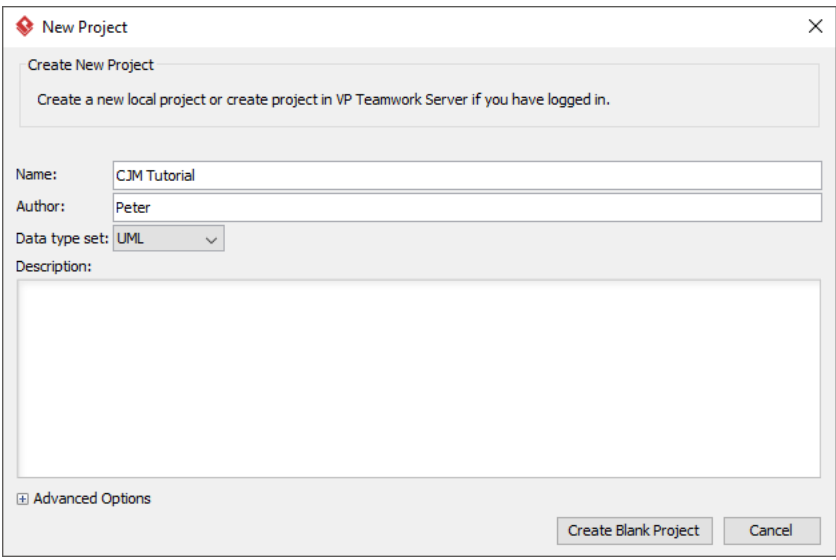

2. Create a new Customer Journey Map by selecting **Diagram > New** from the application toolbar. In the **New Diagram** window, select **Customer Journey Map** and click Next. Enter Take a Tour as diagram name and click **OK** to confirm.

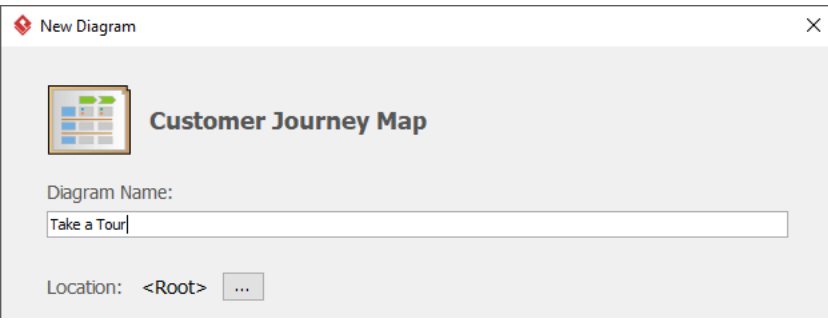

3. Customer Journey Map is a feature available under Visual Paradigm Online ("VP Online")/ Teamwork Server. If you are prompted to connect to a server, and if you are evaluating Visual Paradigm, it is recommended that you **Activate Local Repository (Quick Setup)**. If you are a member of VP Online or Teamwork Server, click **Login** under **Existing Registered User**.

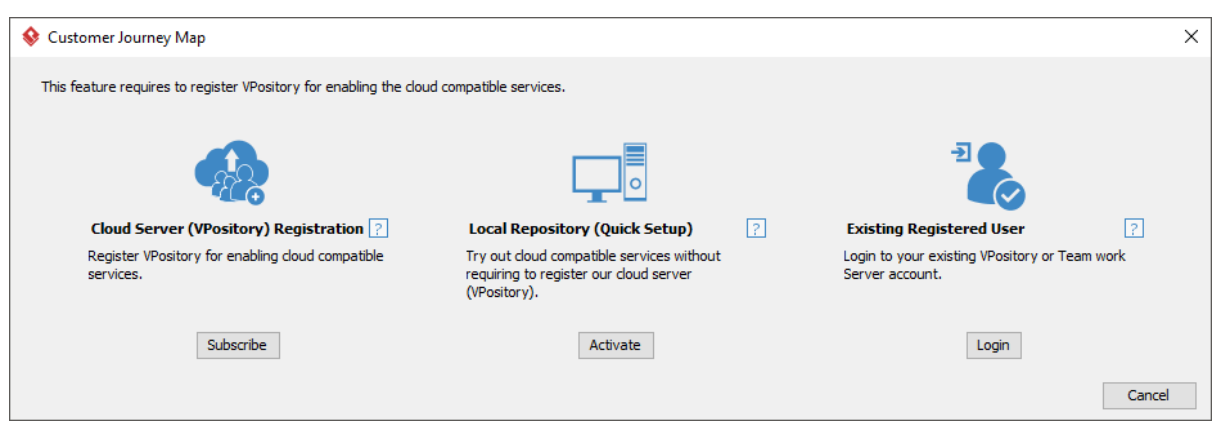

4. A new Customer Journey Map is created, with four dummy stages created for you as default. Read the section below to enter the stages.

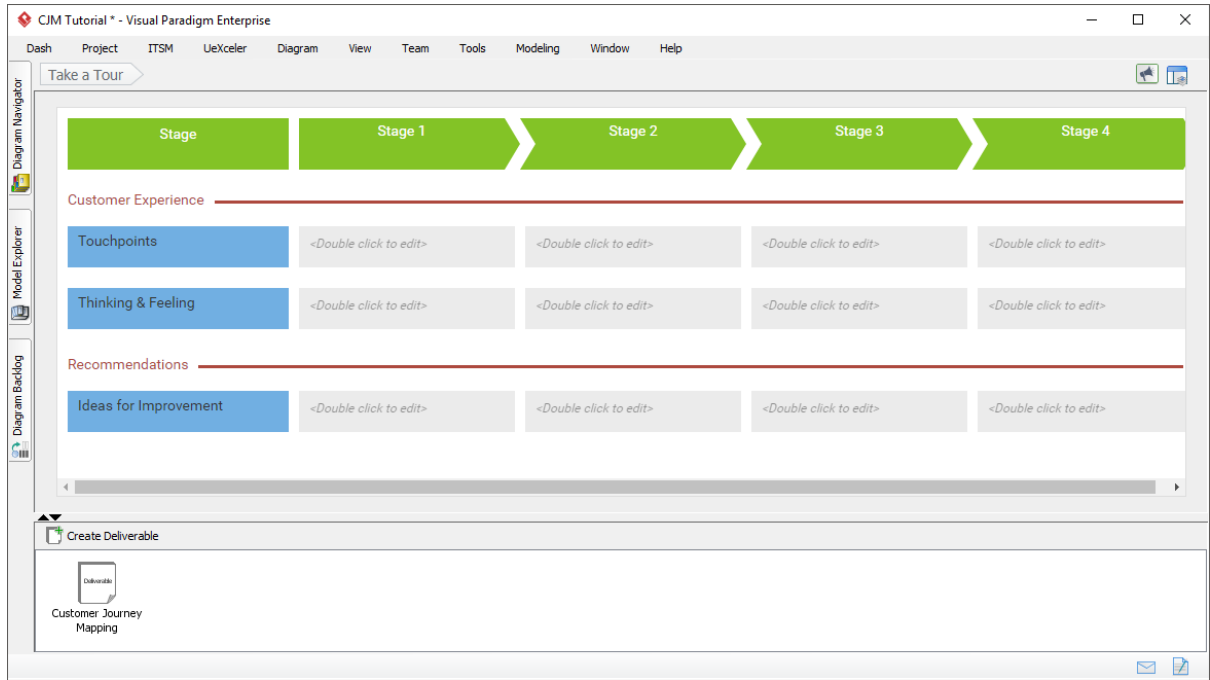

**Entering stages**

1. Double click on Stage 1 at the top of the journey map and rename the stage to Explore Itineraries.

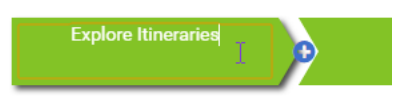

2. Repeatedly rename the other three stages to Book a Tour, Pre-Tour and During Tour.

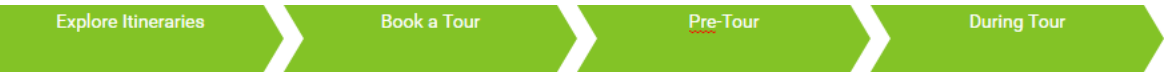

3. We need one more stage. Click **+** on the right of the stage During Tour.

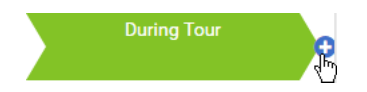

4. Enter Post-Tour as stage name.

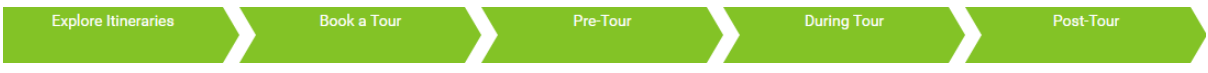

#### **Entering touchpoints**

A touchpoint is any time a potential customer or customer comes in contact with your brand. Follow the steps below to enter the touchpoints for the stage Explore Itineraries.

1. Double click on the gray cell under the first stage Explore Itineraries to open the interface for entering touchpoints under this stage.

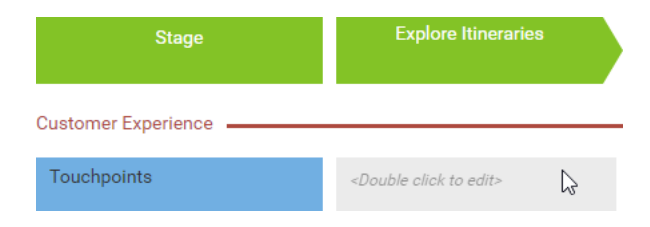

2. Enter the touch points as shown in the table below. You should press Enter to create a new row (of touchpoint).

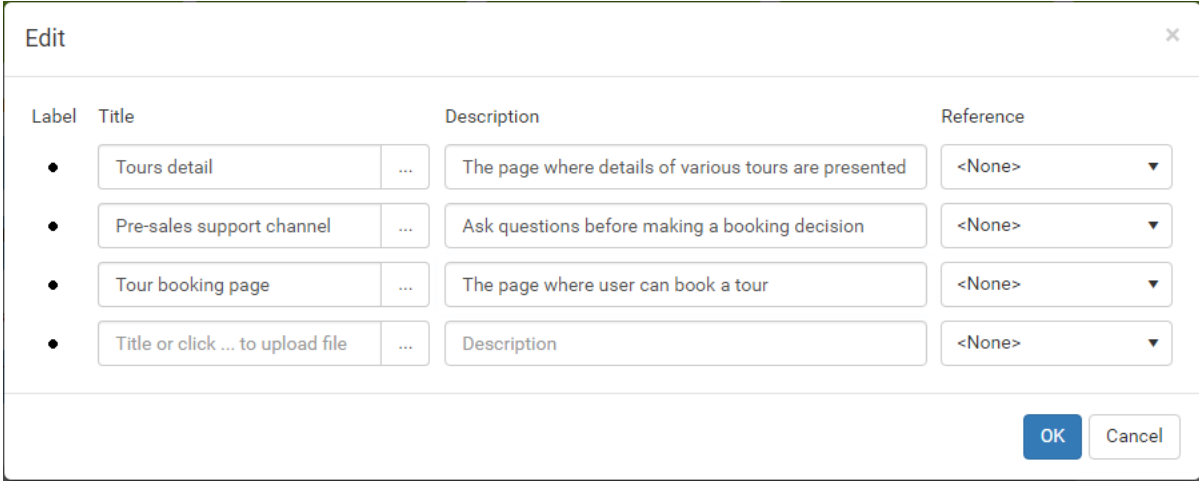

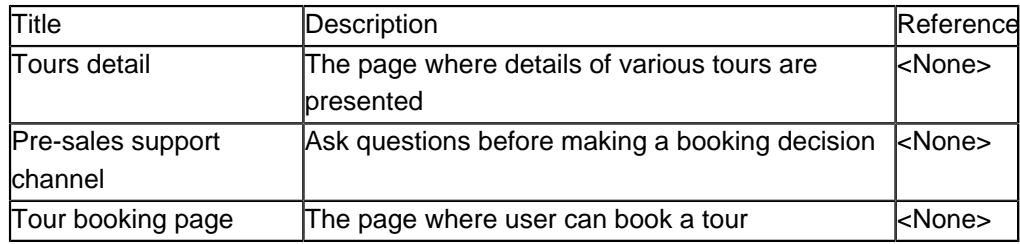

3. Click **OK** to confirm and return to the map. The touchpoints are presented as bullet points in the cell.

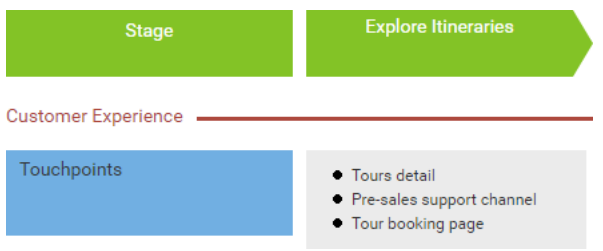

**Entering customer thinking/feeling**

Once the touchpoints are identified, identify what the customers think and how they feel for each touchpoint. What do the customers think when they visit the website to find tours information? Are they happy, unhappy or even frustrated? Think as a customer and list out all the customer thinking and feeling. Follow the steps below to enter the customer's thinking and feeling for the stage Explore Itineraries.

1. Double click on the second gray cell under the first stage Explore Itineraries.

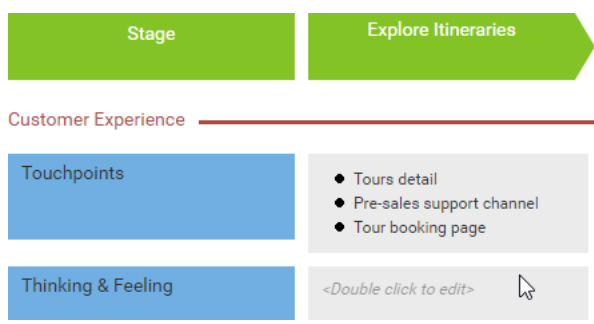

2. Enter the customer thinking as shown in the table below. You should press **Enter** to create a new row (of customer thinking/feeling).

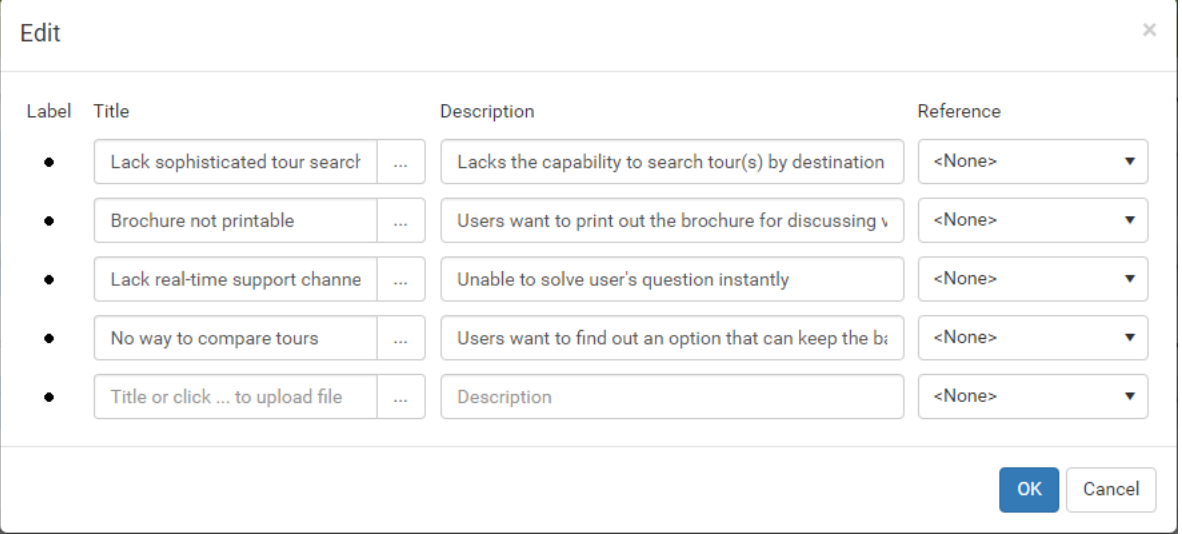

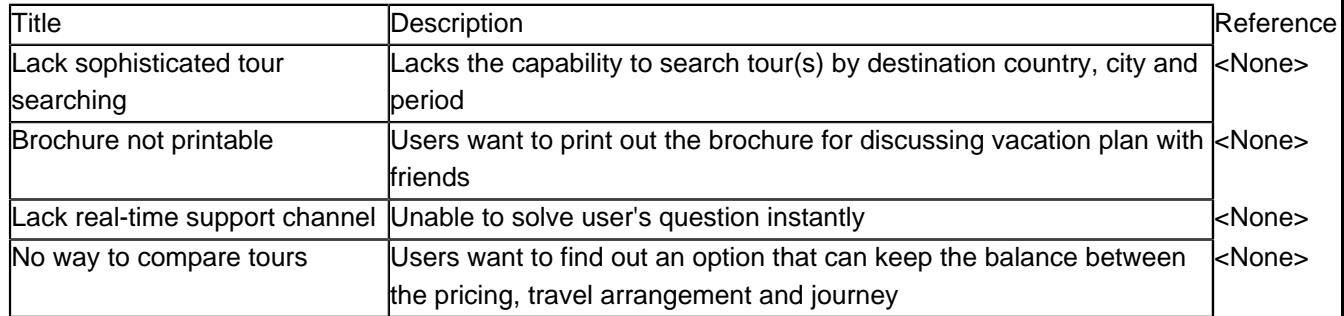

3. A customer thinking/feeling is generated through assessing particular touchpoint. Let's indicate this relationship by specifying References. Under the Reference column of the first touchpoint Lack sophisticated tour searching, select Tours detail to reflect the fact that the customer find the search facility not satisfied when reading the tours detail page.

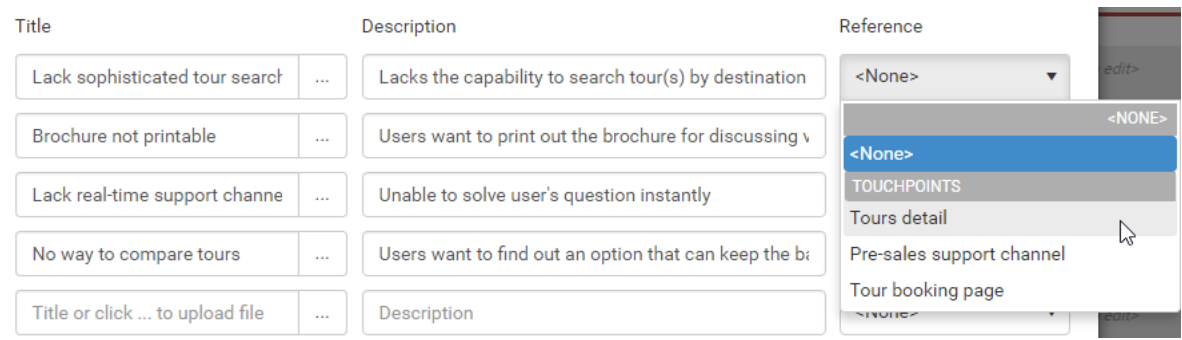

4. Repeat this step for the other touchpoints. Select Tours detail, Pre-sales support channel and Tour booking page as references for the other touchpoints.

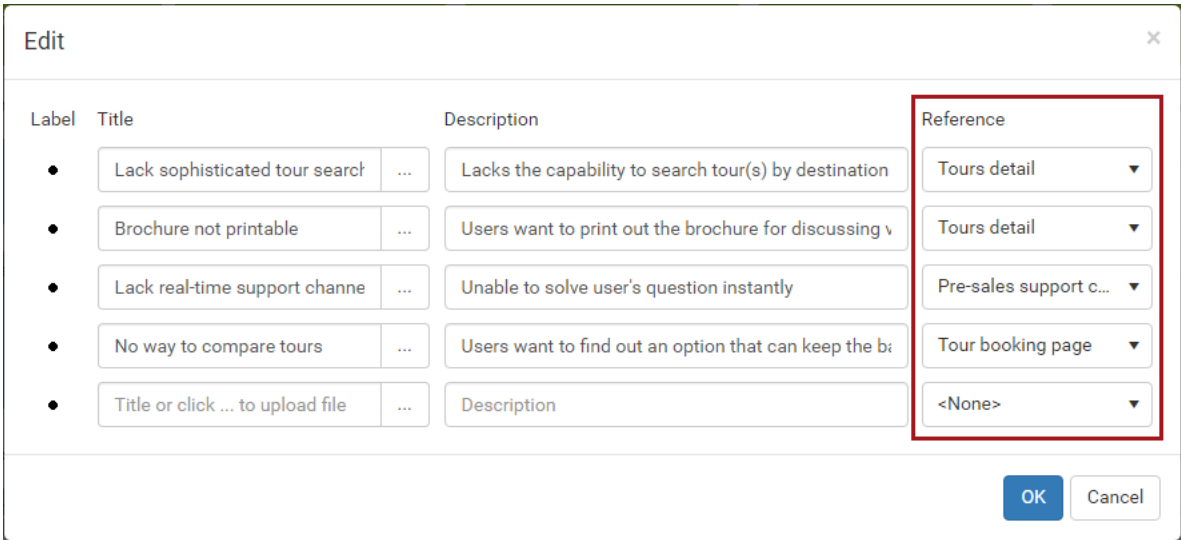

5. Click **OK** to confirm and return to the map. The customer thinking and feeling are presented as bullet points in the cell. The reference relationships are indicated as tiny icons appear after each referenced and referencing item.

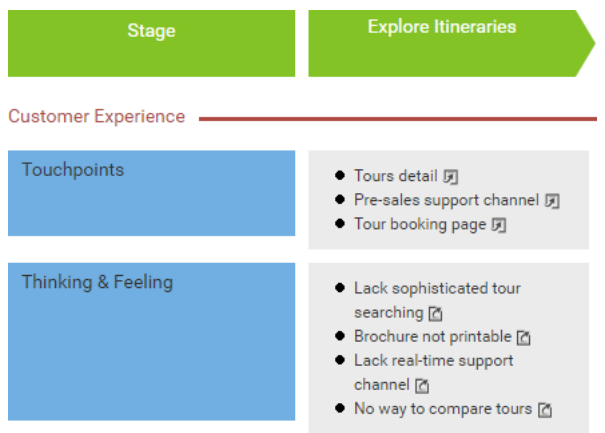

#### **Entering ideas for improvement**

Finally, based on the finding above you can think of the improvement opportunities. Follow the steps below to list the ideas for improvement for the stage Explore Itineraries.

1. Double click on the third gray cell under the first stage Explore Itineraries.

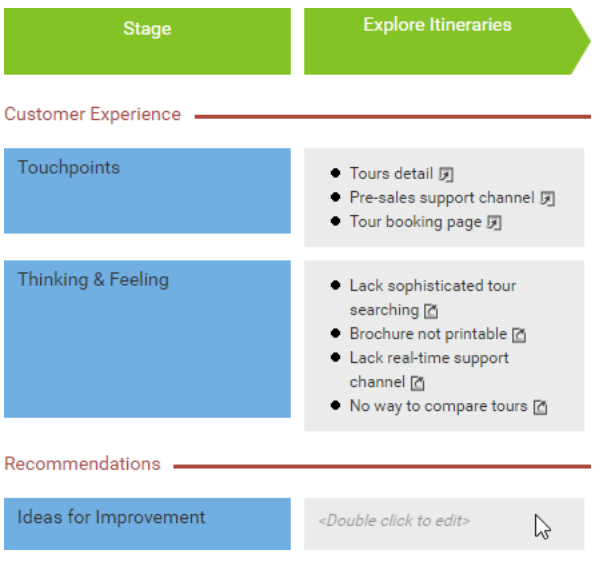

2. Enter the ideas for improvement as shown in the table below. You should press Enter to create a new row (of improvement idea).

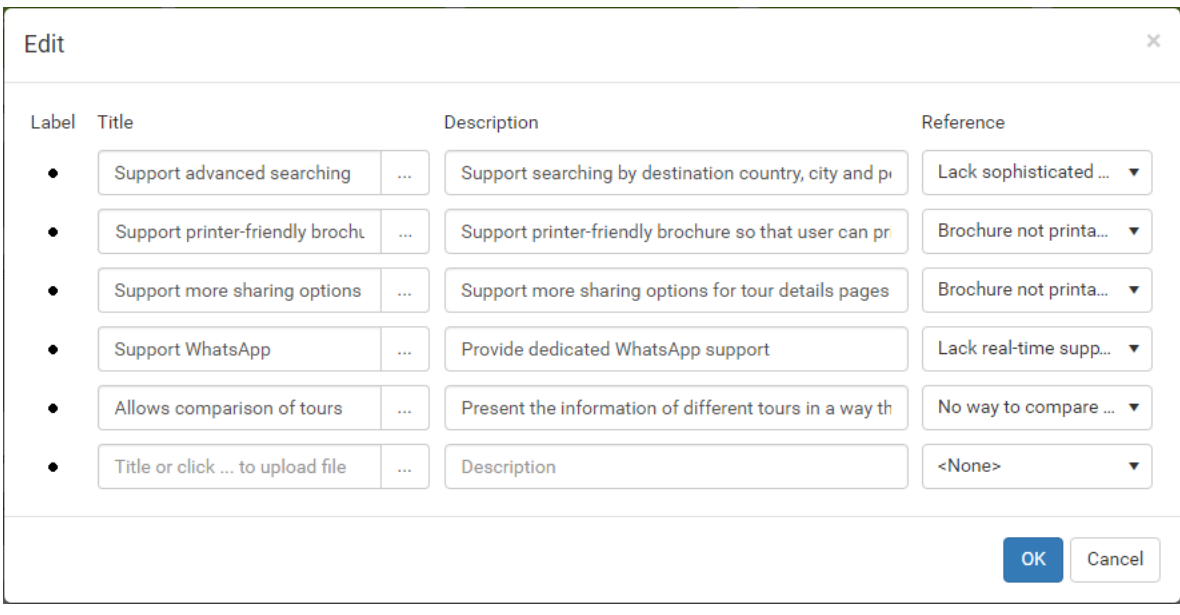

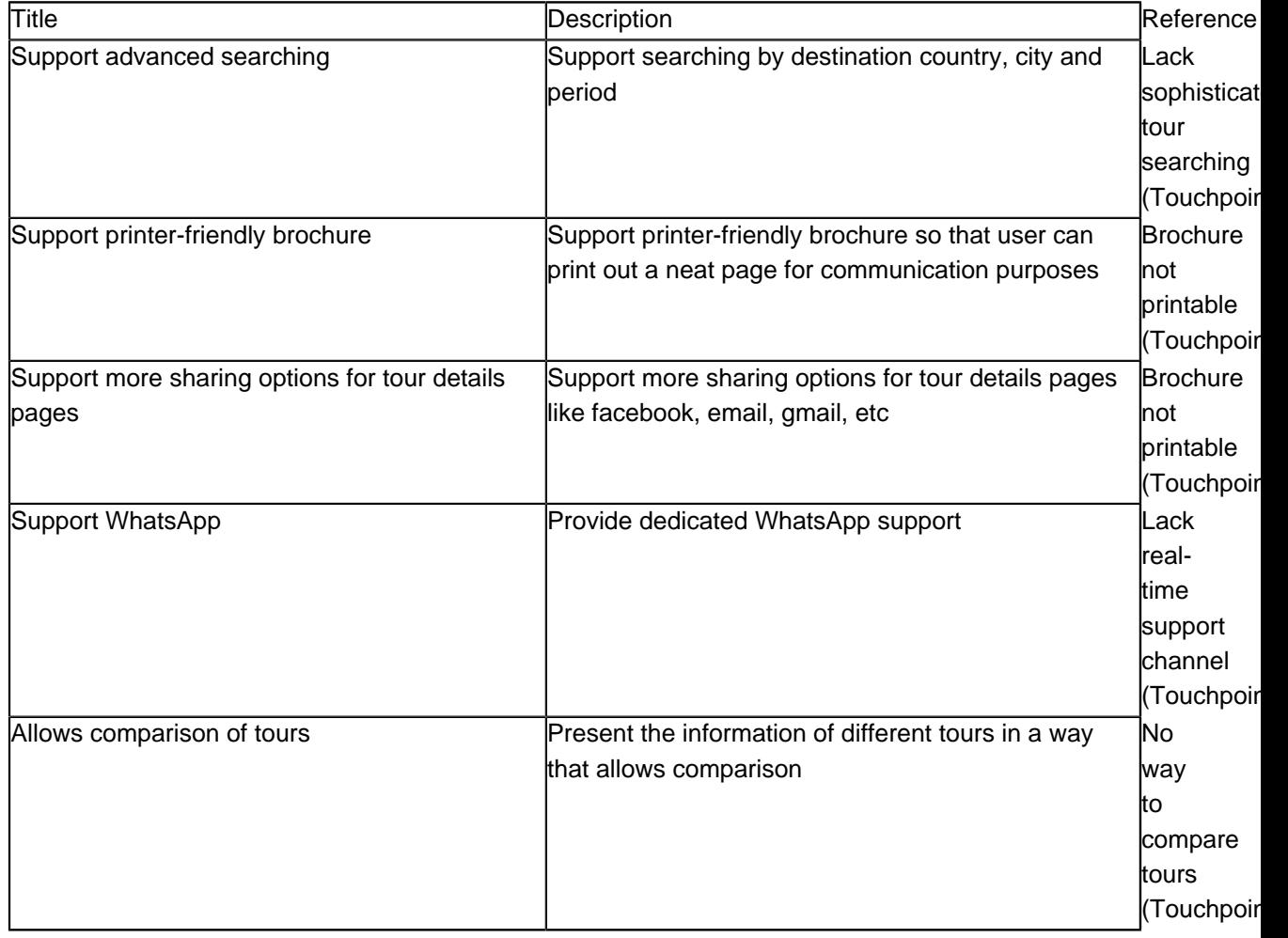

3. Click **OK** to confirm and return to the map. The ideas for improvement are presented as bullet points in the cell.

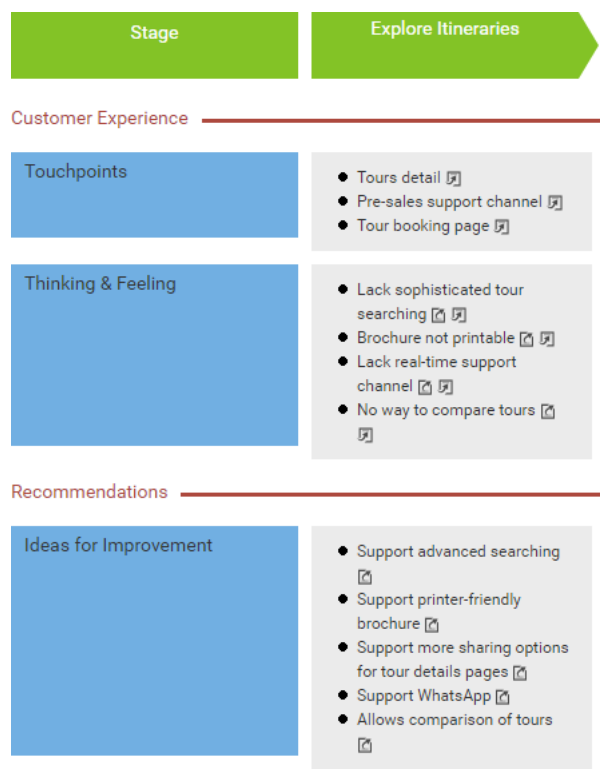

#### **Finishing up the journey map**

Now you've finished entering the touchpoints, customer thinking/feeling and ideas for improvement for the first stage. Let's complete the other stages by following the tables below.

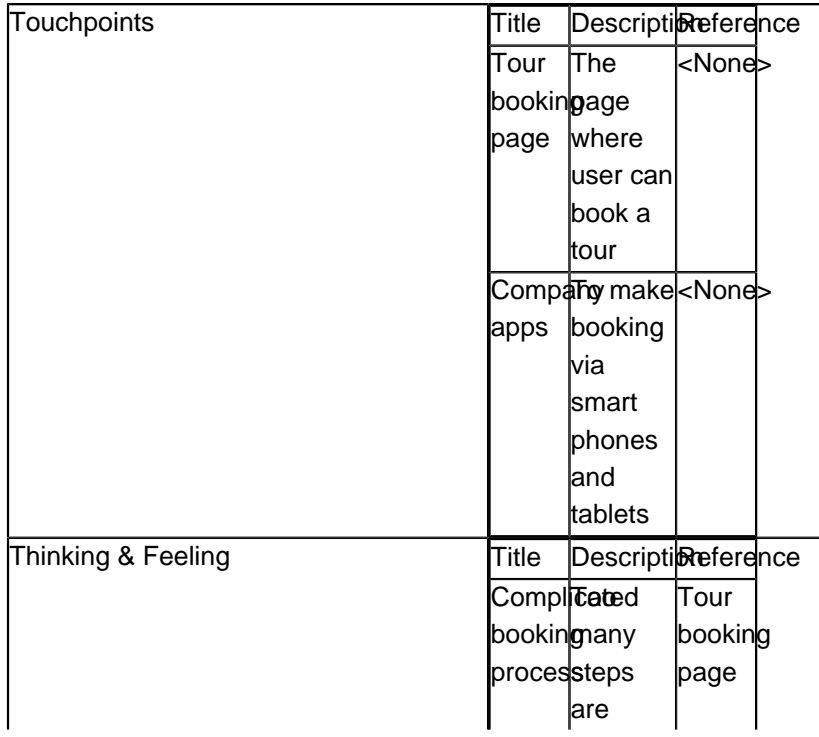

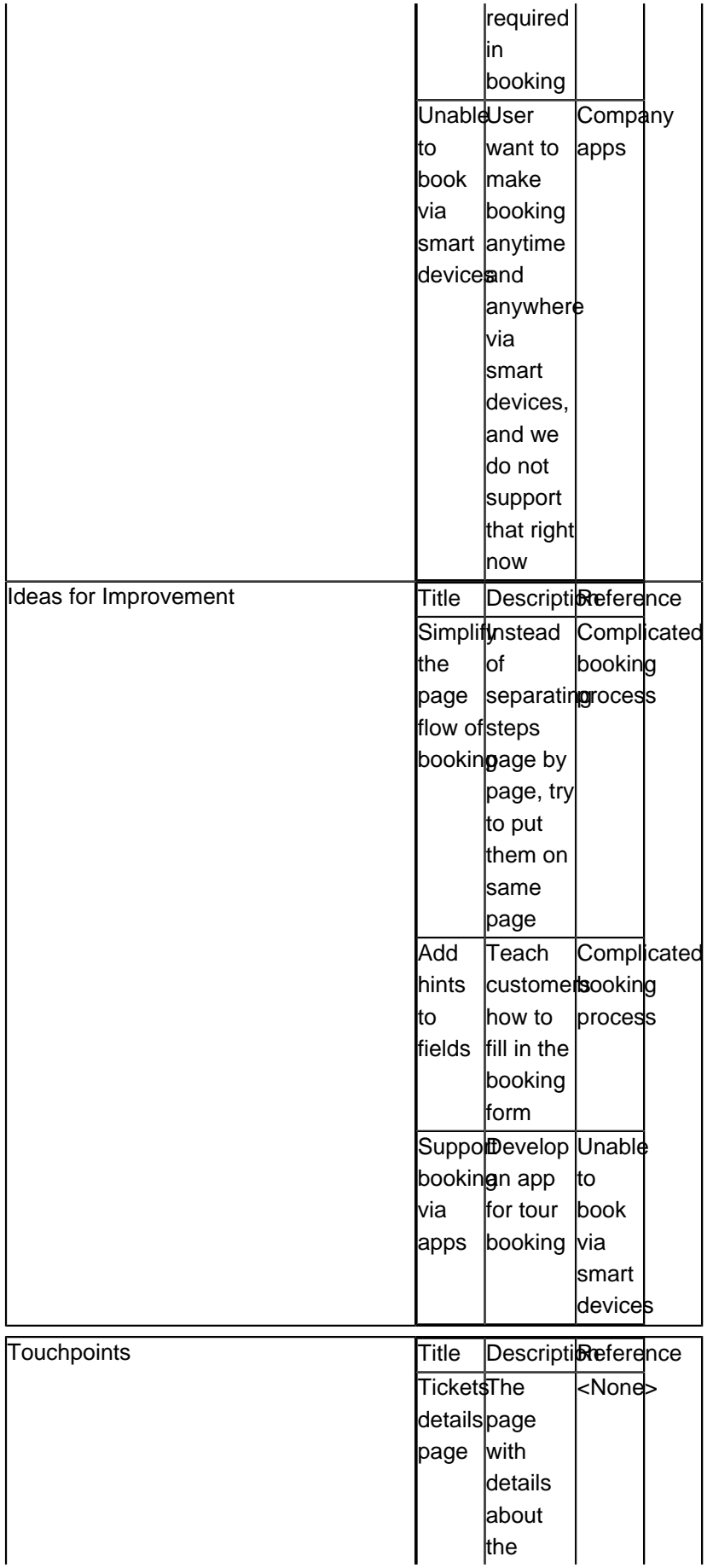

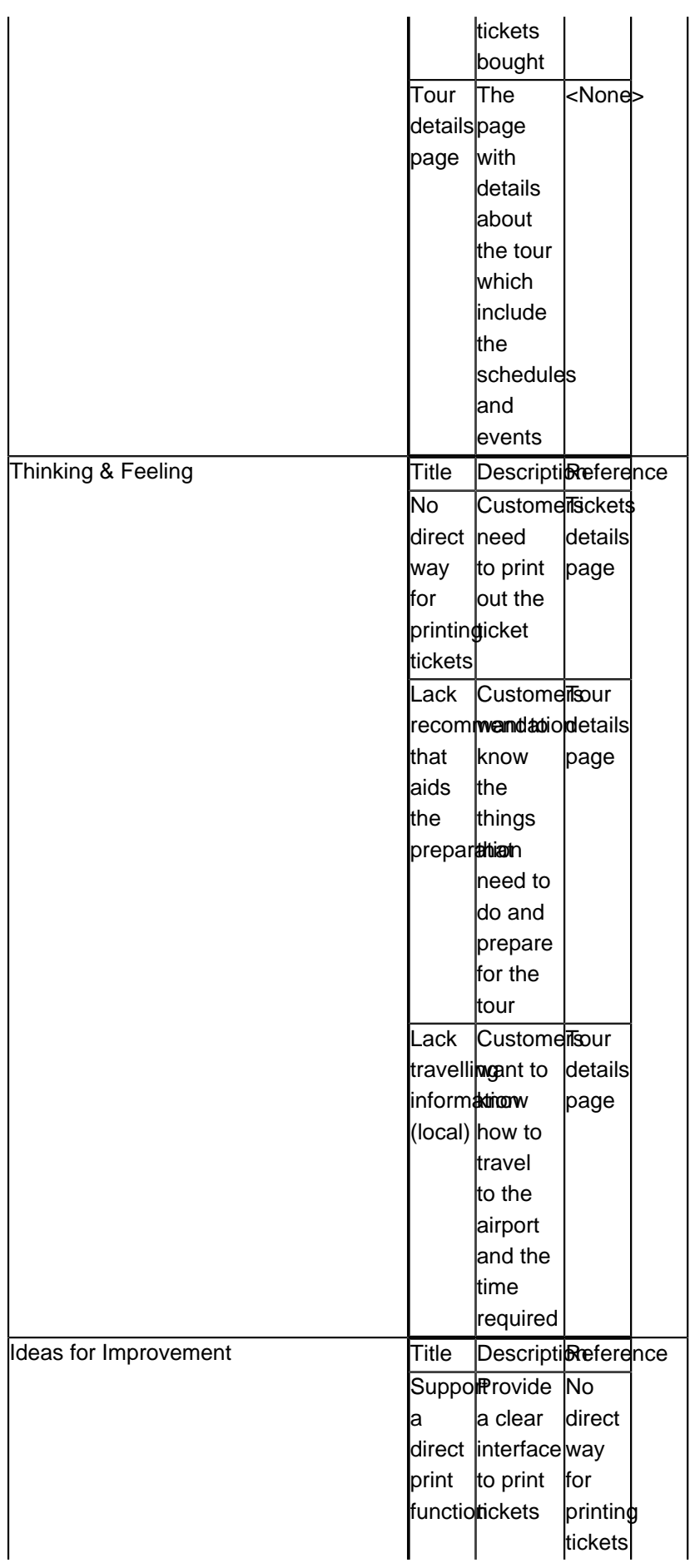

https://www.visual-paradigm.com/tutorials/customer-journey-mapping.jsp Page 12 of 19

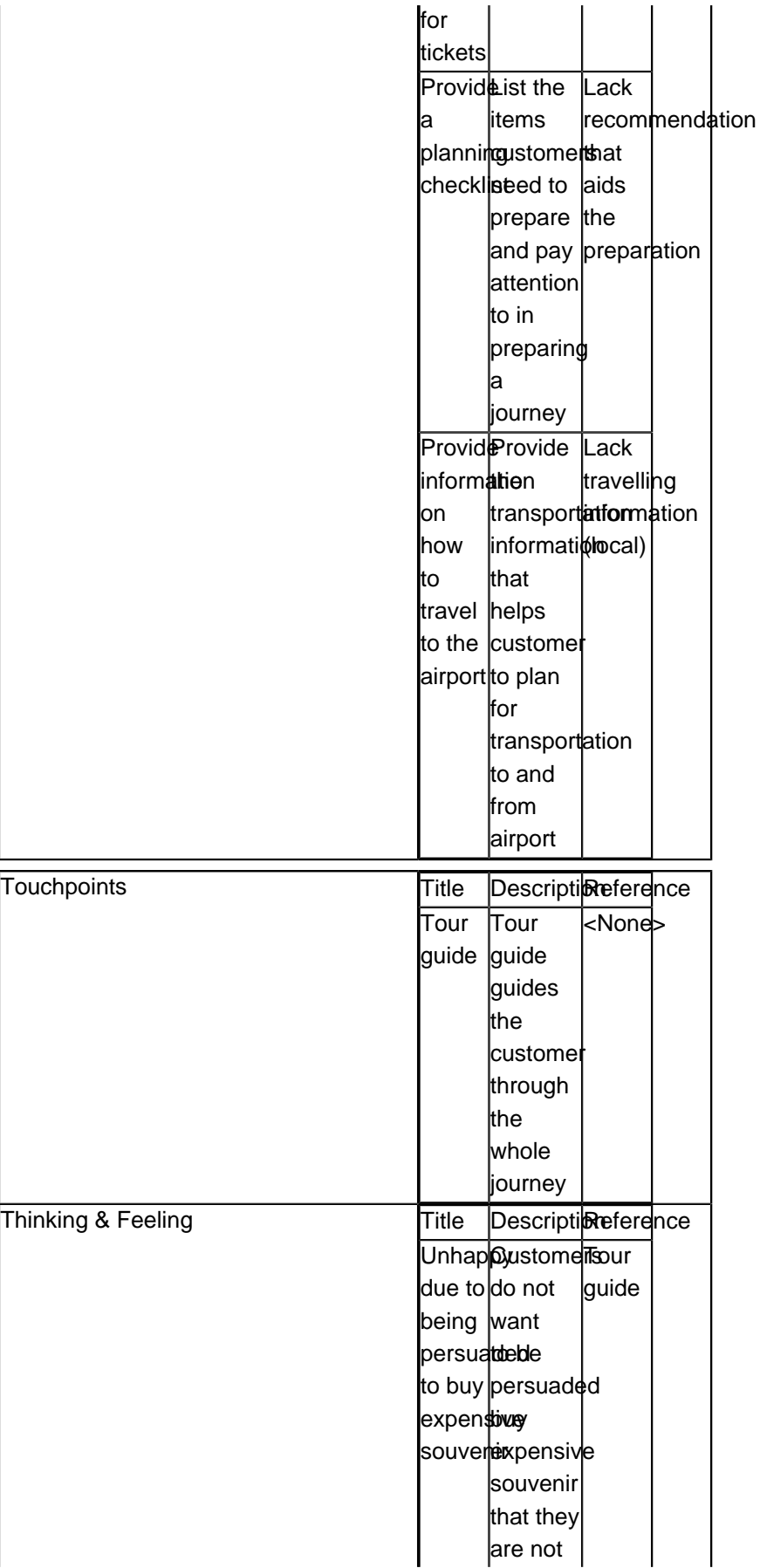

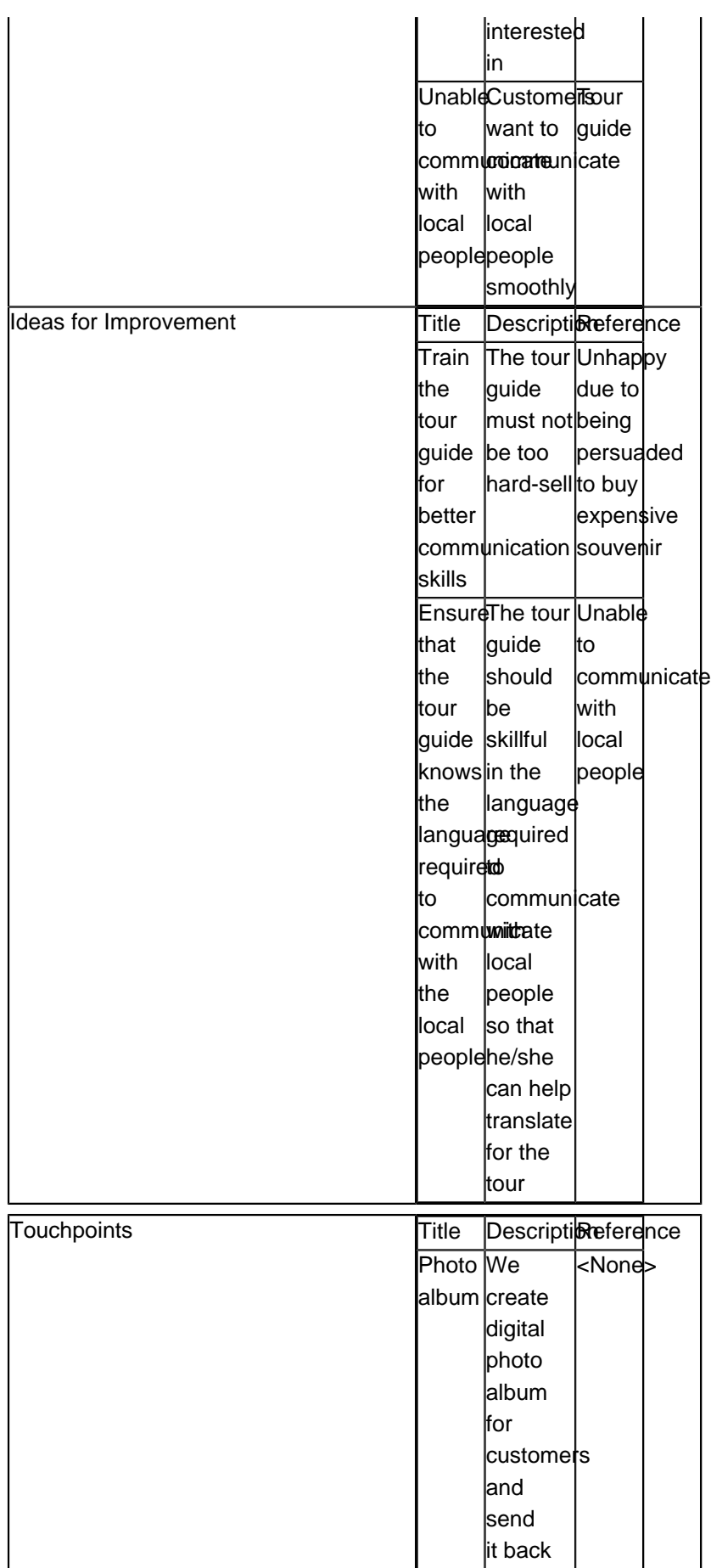

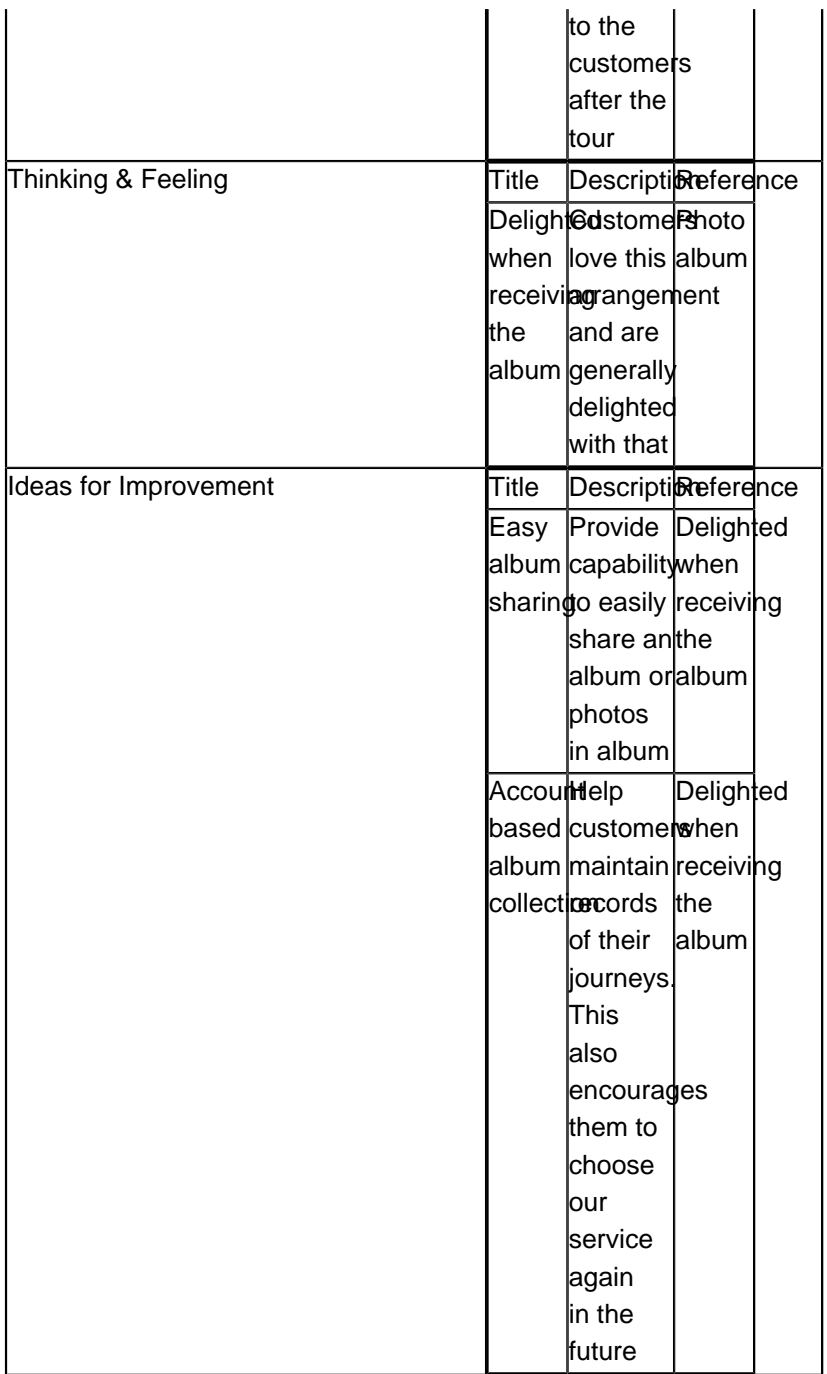

The final journey map should look like this:

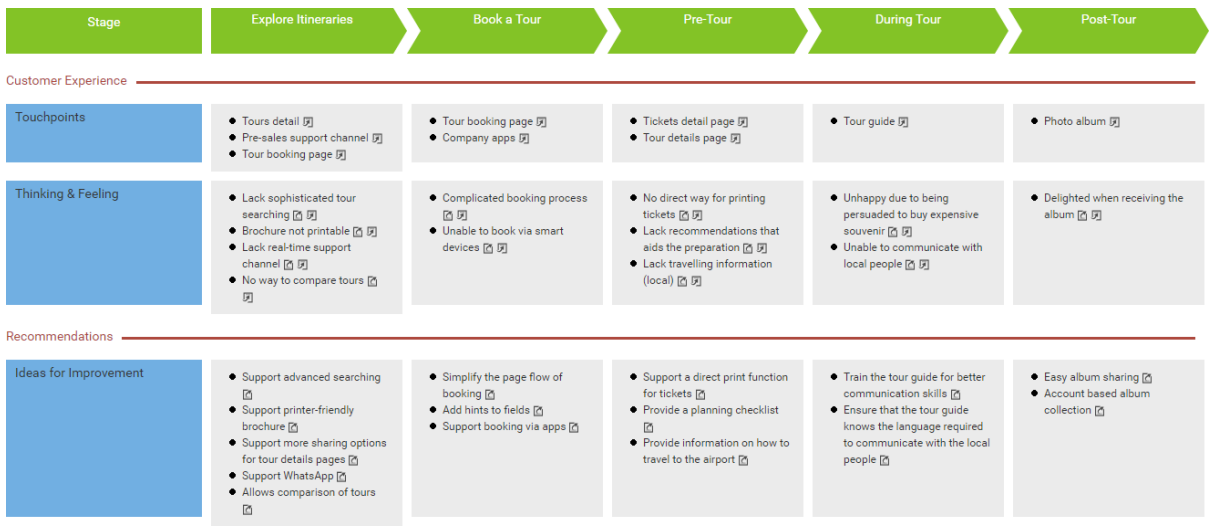

## **Generating Document from Journey Map**

At the bottom of the journey map there is a deliverable pane. On the left of the pane there is a deliverable icon. To generate a deliverable, double click on it, enter the filename in the **Generate Deliverable** window and then click **Save**.

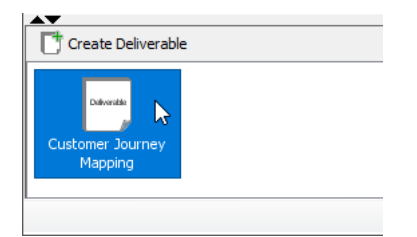

The figure below shows the document generated. It contains the journey map (image) and the touchpoints, customer thinking/feeling and ideas for improvements entered under the stages.

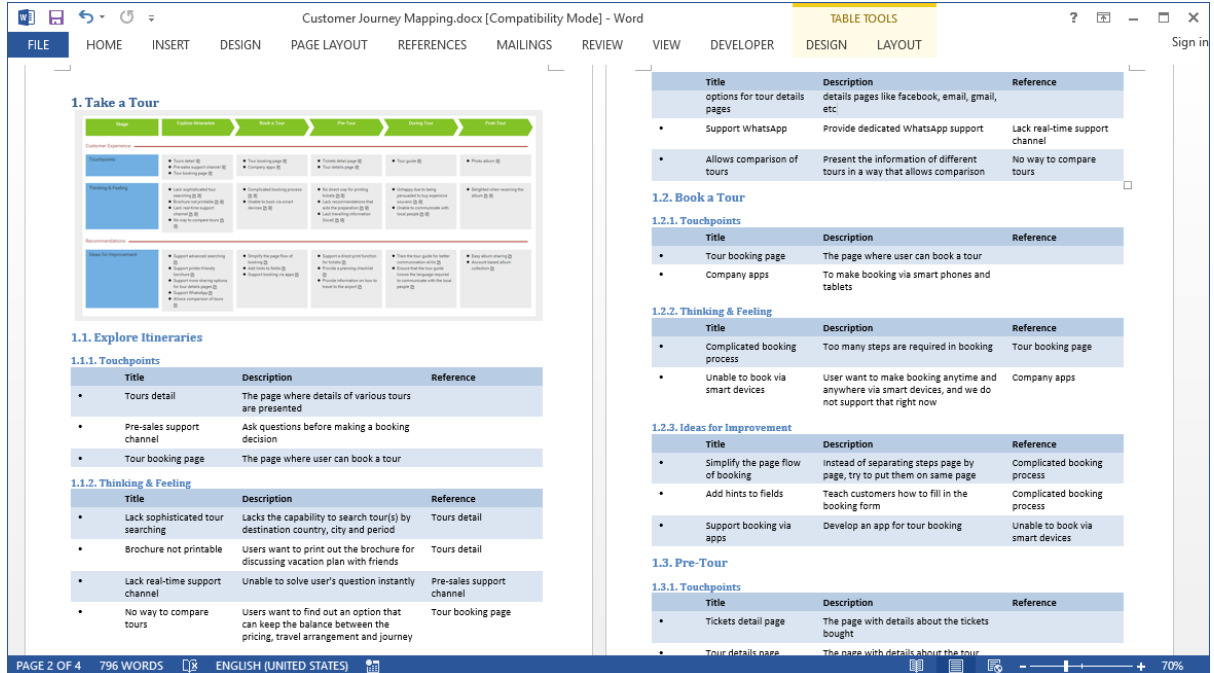

## **Categorizing the Map with Label**

You can categorize items in cells with labels. Let's say we want to categorize touchpoints into system touchpoints and human touchpoints. Perform the steps below for categorization.

1. Right-click on lane header Touchpoints and select **Cells Format > Label** from the popup menu.

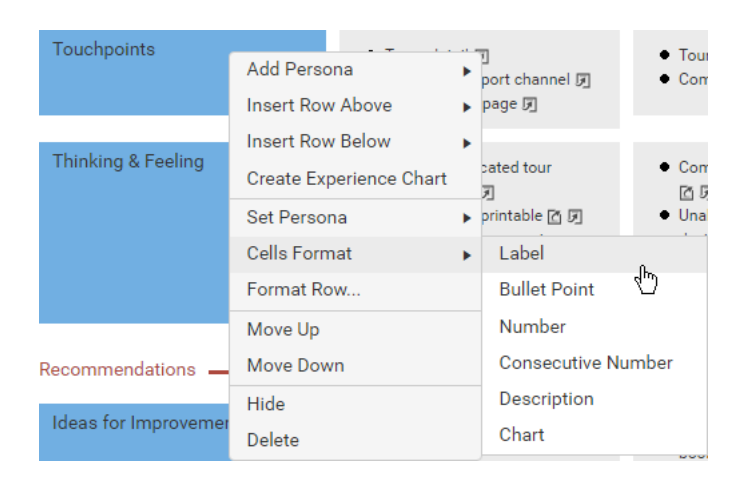

2. Double click on the cell of touchpoints under the stage Explore Itineraries.

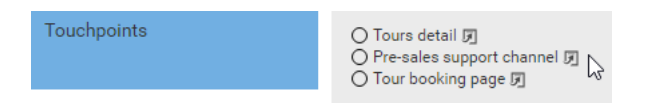

3. Click on the hollow label next to the first item and select orange. We want to represent system touchpoints with an orange label.

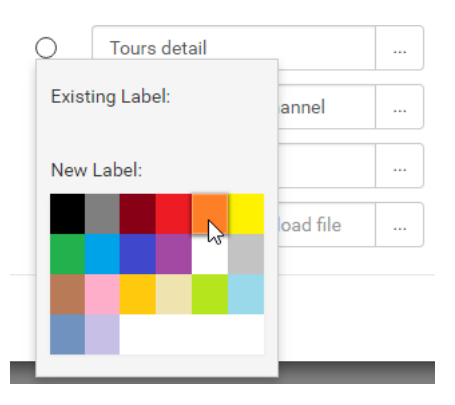

4. Click on the hollow label next to the second item and select green. We want to represent human touchpoints with a green label.

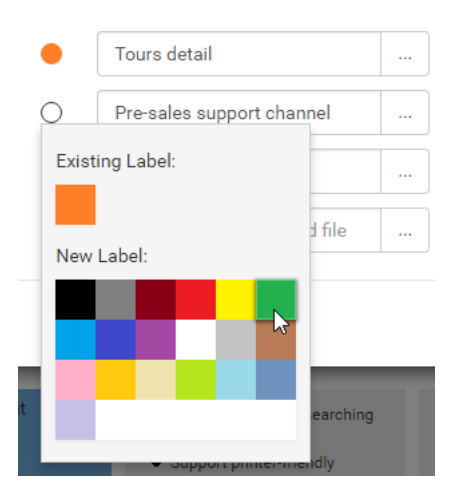

5. Set the label for the third item be orange.

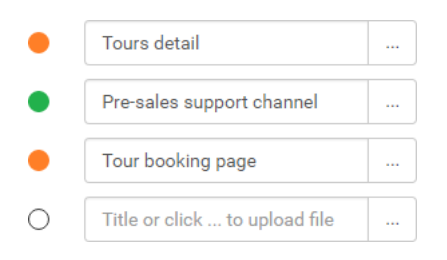

6. Click **OK** to confirm. The map is updated with orange and green labels applied to items.

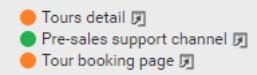

7. At the bottom right of the map, double click on the captions in the legends and rename the captions for orange and green labels to System and Human respectively.

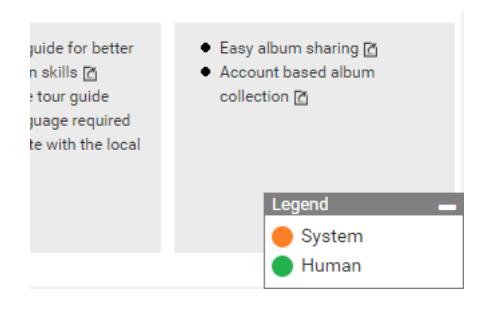

### Related Links

- [More about Customer Journey Map](https://www.visual-paradigm.com/features/customer-journey-mapping-tool)
- [Video What is Customer Journey Mapping?](https://www.youtube.com/watch?v=5Ly33ZLjeyI)

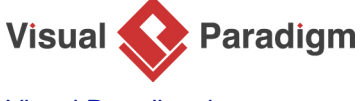

[Visual Paradigm home page](https://www.visual-paradigm.com/) [\(https://www.visual-paradigm.com/\)](https://www.visual-paradigm.com/)

[Visual Paradigm tutorials](https://www.visual-paradigm.com/tutorials/) [\(https://www.visual-paradigm.com/tutorials/\)](https://www.visual-paradigm.com/tutorials/)